# **MY BRIGHT FUTURE** 동서대학교

**학사행정웹서비스 (DAKOTAS) 성적입력 매뉴얼**

**교무처 학사지원팀**

**DSU** BALLASTER

# **학사행정웹서비스 (DAKOTAS) 성적입력 프로세스**

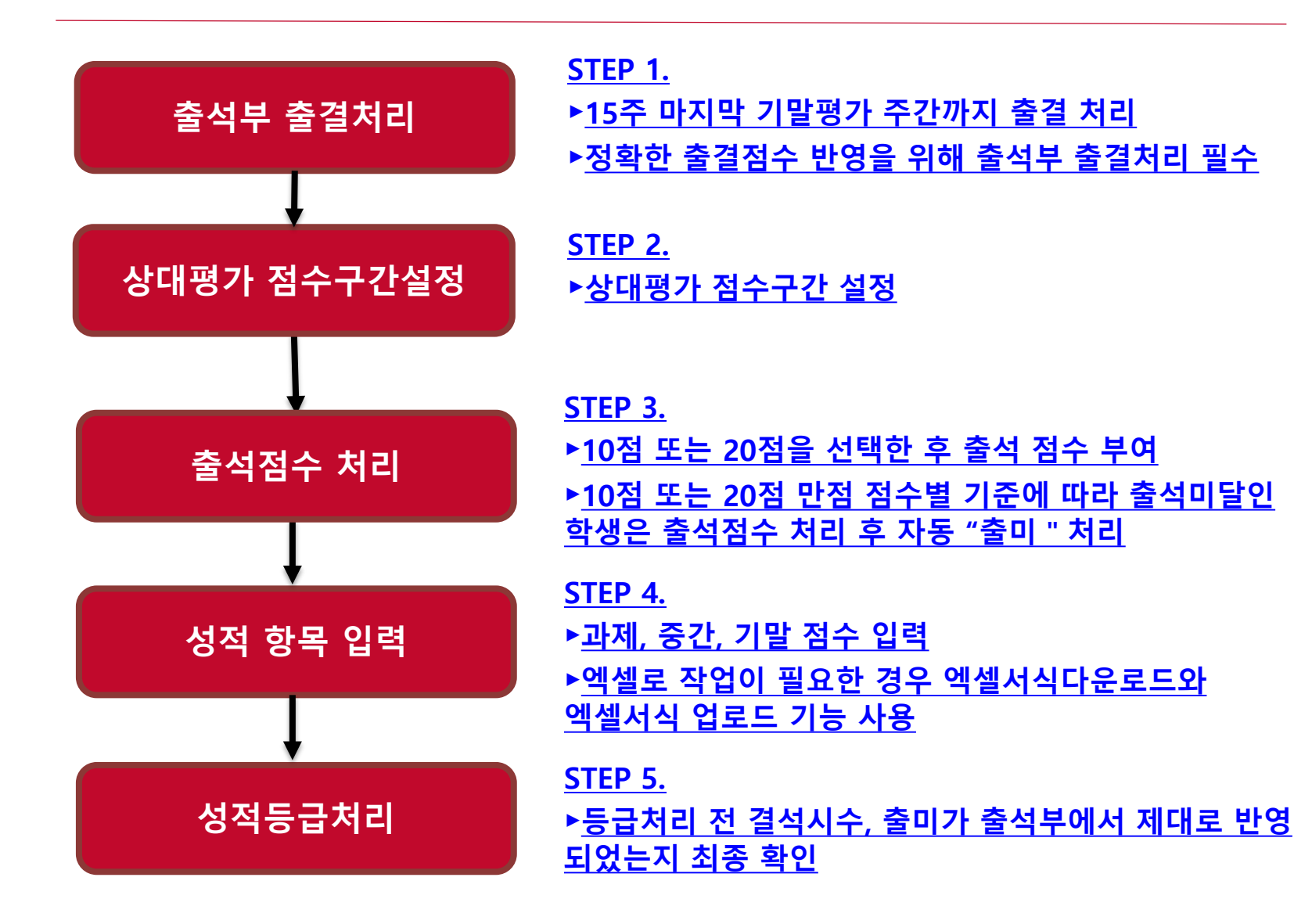

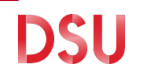

# **성적 입력 유의사황**

✔ 출석, 과제I 과제II, 과제III, 과제IV, 중간, 기말 점수가 변경 된 경우는 성적 등급을 초기화해서 성적 등급을 재부여하지 않으면 변경된 등급이 적용되지 않으므로 주의 요망 ※ [총점] 과 [성적-등급]이 일치하는지 최종 확인 필수 ※ 점수 정정 후 저장 버튼 클릭 후 성적등급 재부여

✔ 점수는 소수점이하 절사 처리하며, 소수점은 입력 불가

출미인원은 등급별 제한인원에서 제외

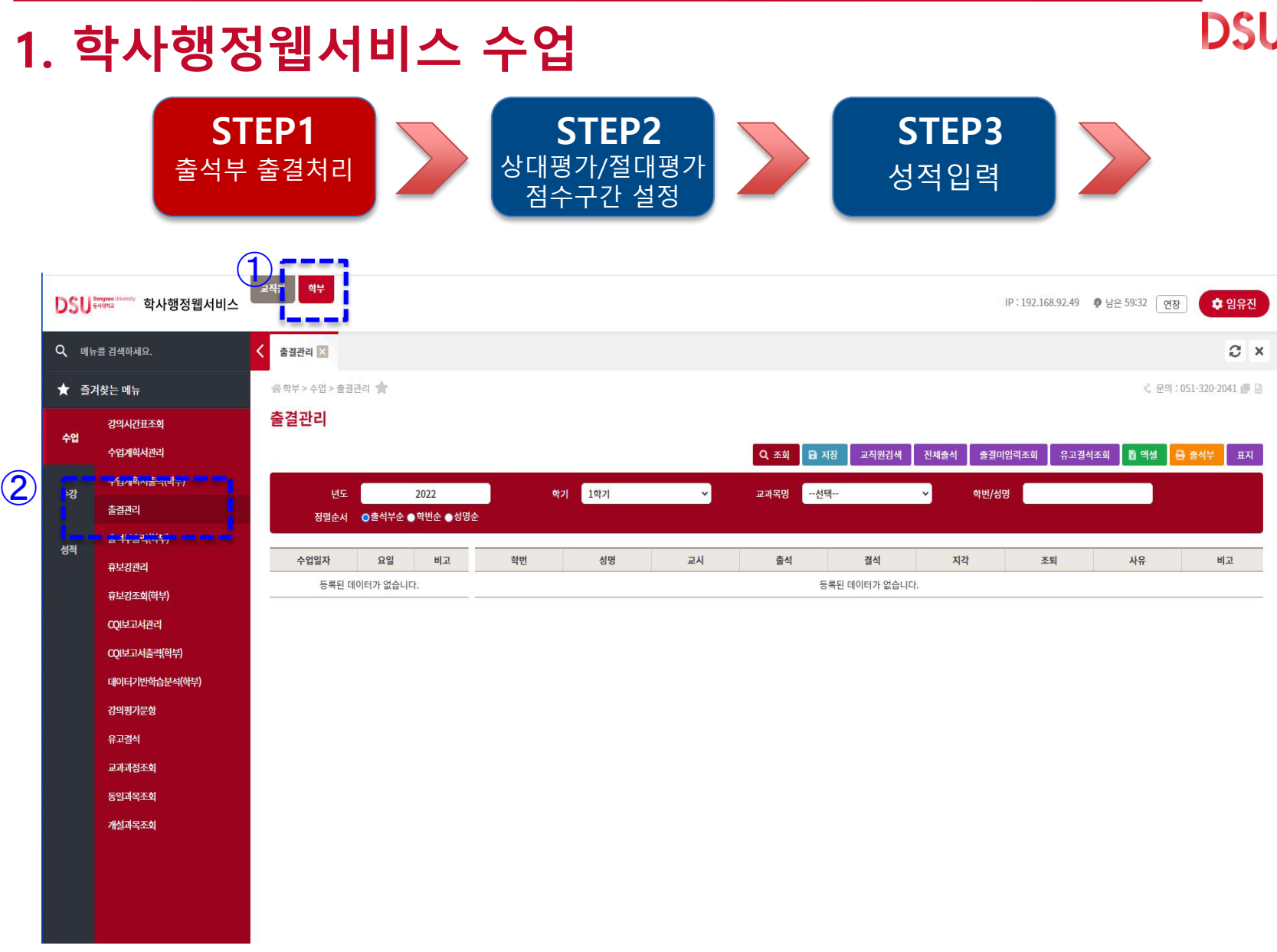

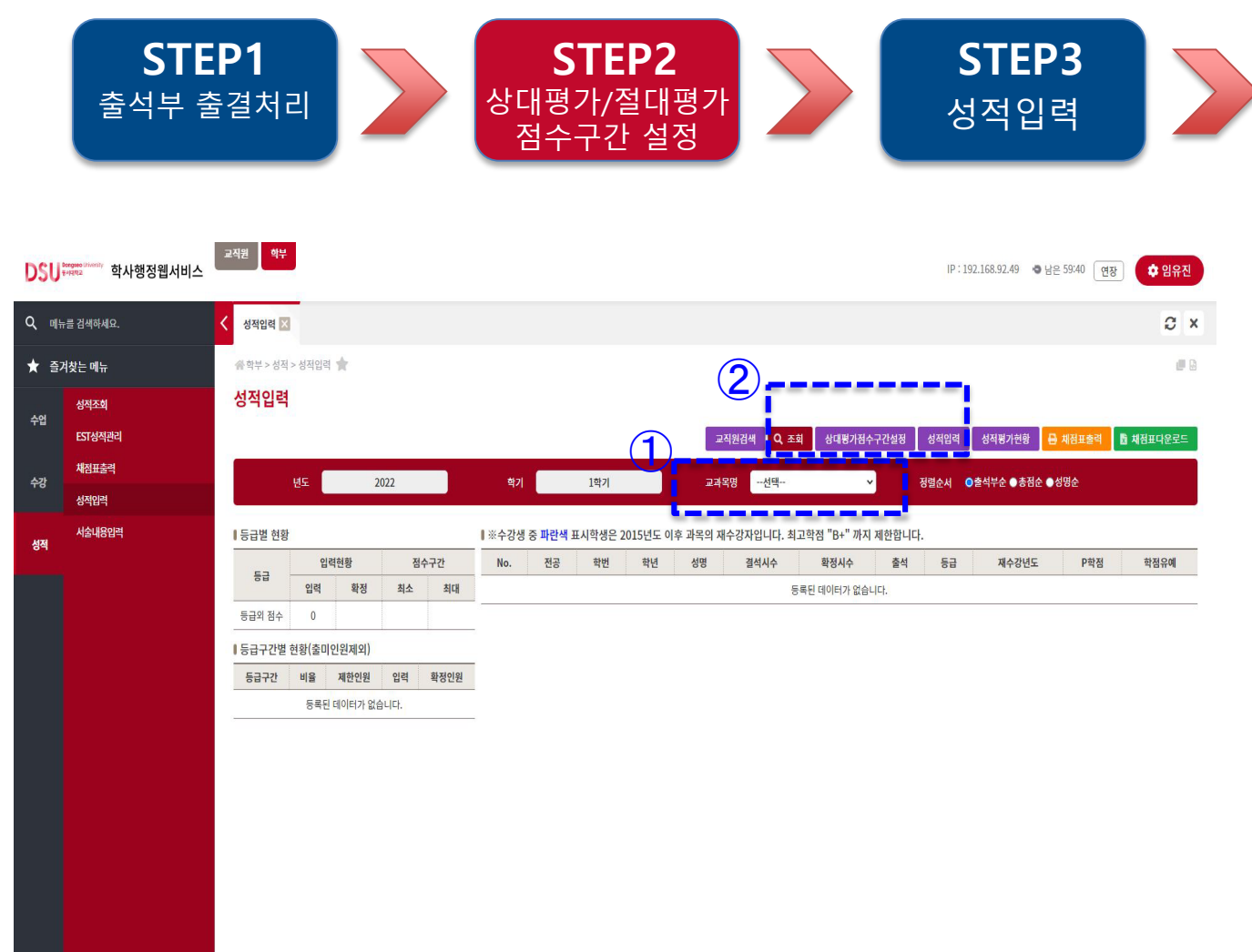

<sup>5</sup> **- 학사행정웹서비스 로그인 – 학부 – 성적 – 교과목명에서 교과목 선택 – 상대평가 점수구간 설정 클릭**

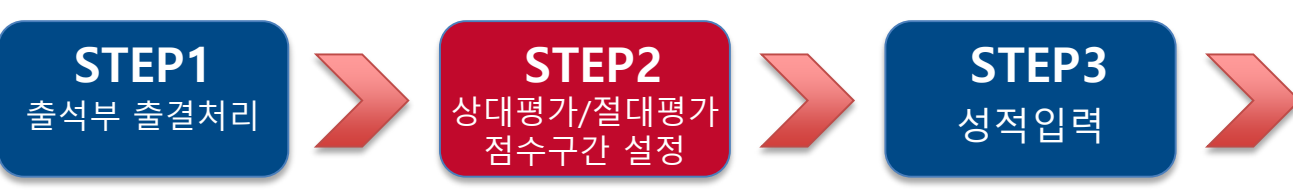

상대평가설정

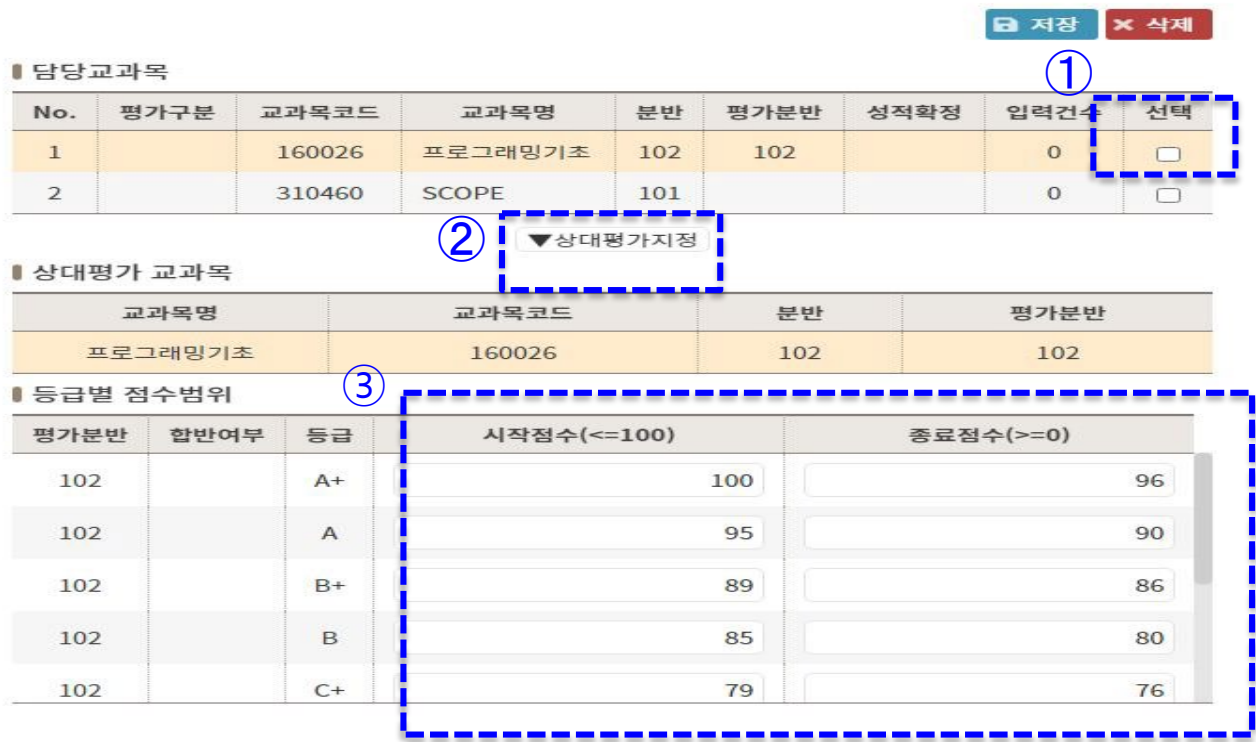

<sup>6</sup> **- 교과목 선택 – 상대평가 지정 – 점수 구간 입력**

**- 합반에 의한 상대평가일 경우 합반하여 평가하는 분반 모두 체크**

**DSU** 

 $\times$ 

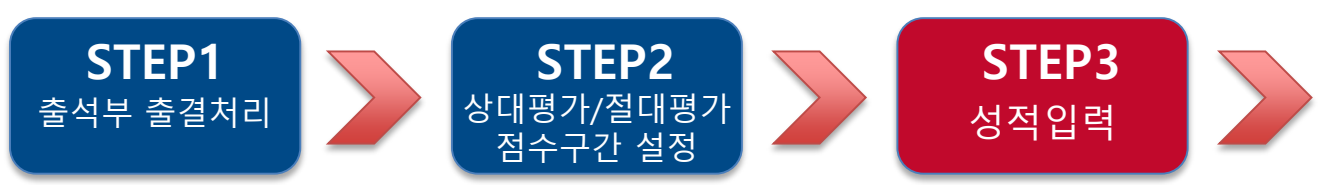

### 성적입력 - 160026-102 프로그래밍기초(상대)

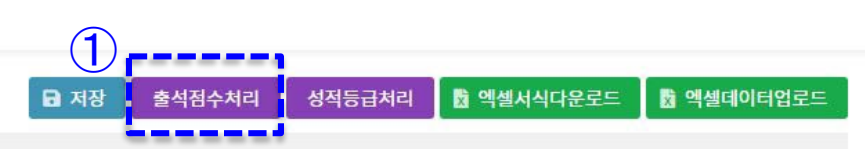

※수강생 중 파란색 표시학생은 2015년도 이후 과목의 재수강자입니다. 최고학점 "B+" 까지 제한합니다.

#### 점수 입력 후 반드시 "저장" 버튼을 클릭하여 주십시오.

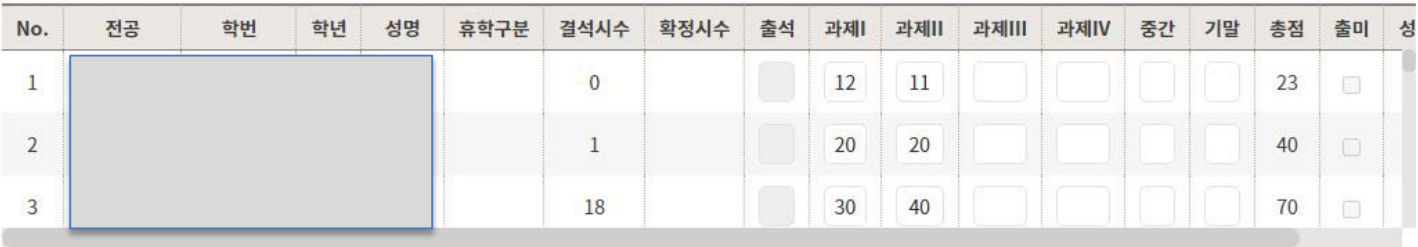

\* 총점과 성적은 일치해야 되며 각 점수 수정 후에는 반드시 "성적등급처리"를 다시하시기 바랍니다.

\* 성적부여 후 성적수정을 원하시면 등급초기화를 먼저 작업하시기 바랍니다.

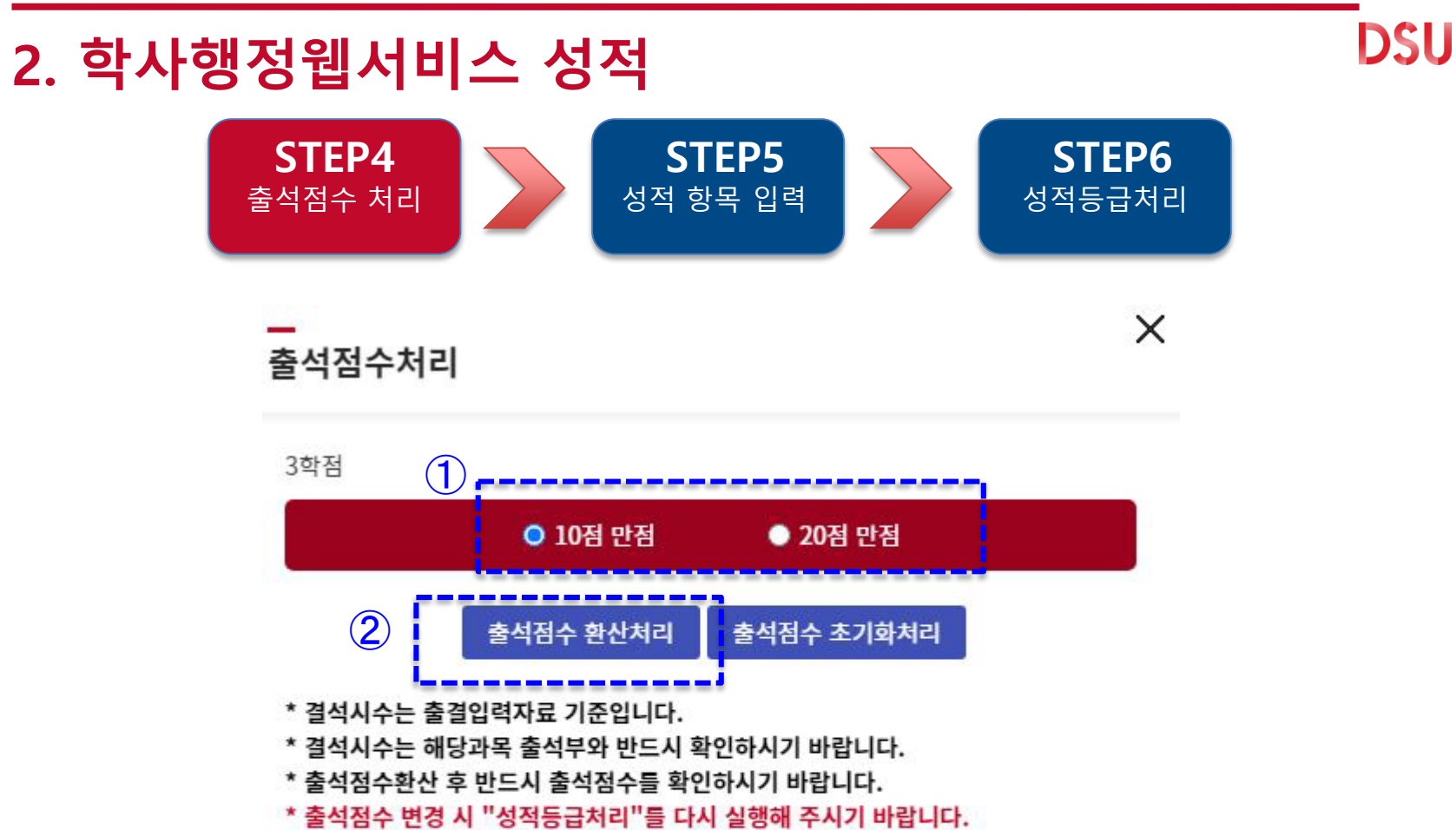

**- 10점 또는 20점을 선택한 후 출석점수 환산처리 버튼 클릭**

### **- 과제, 중간, 기말 점수 입력**

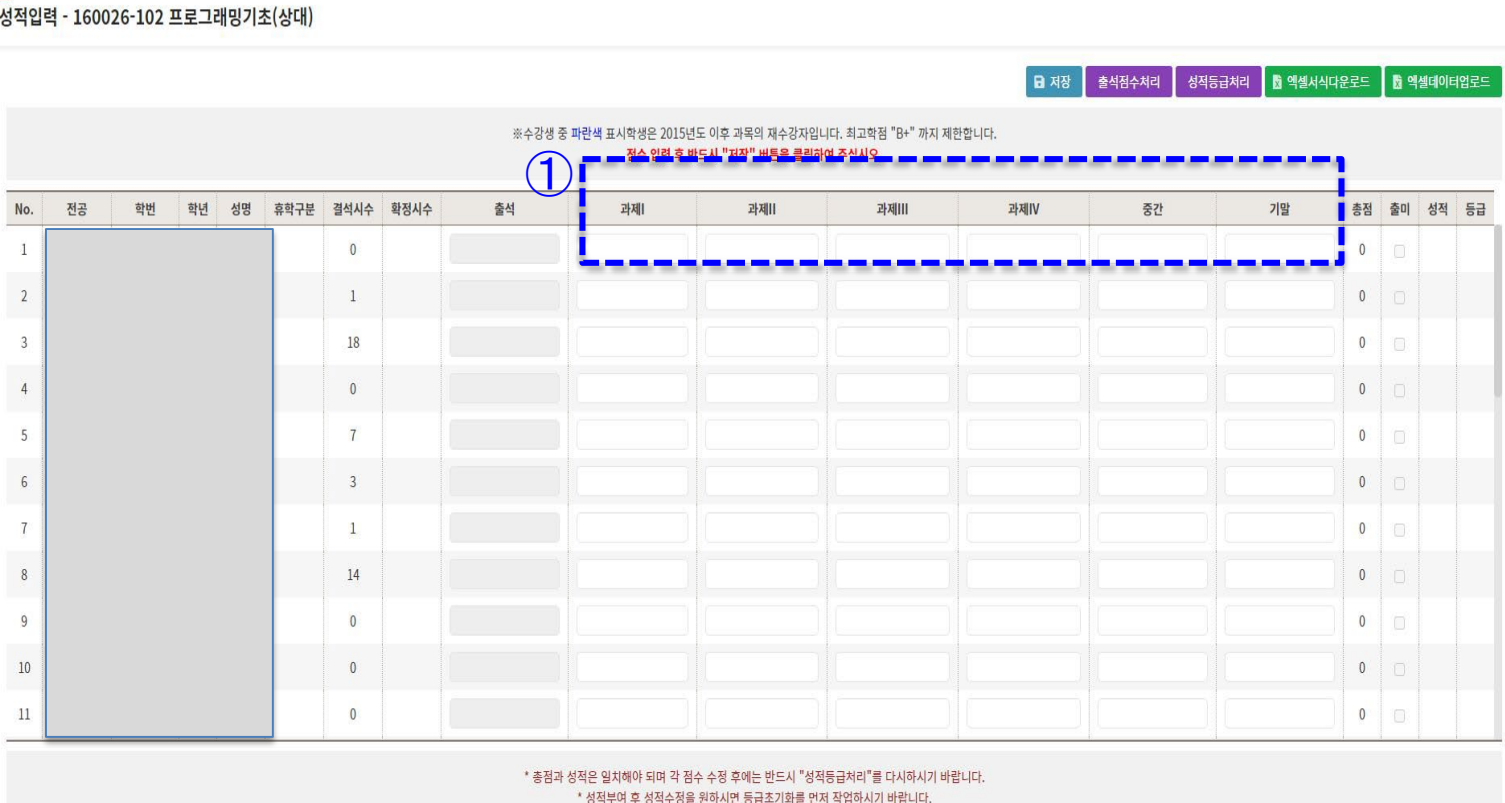

 $\equiv$  $\lambda$ 

동서대학교 | Dongseo University

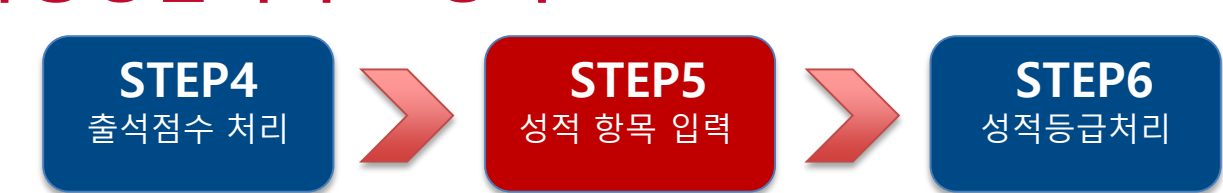

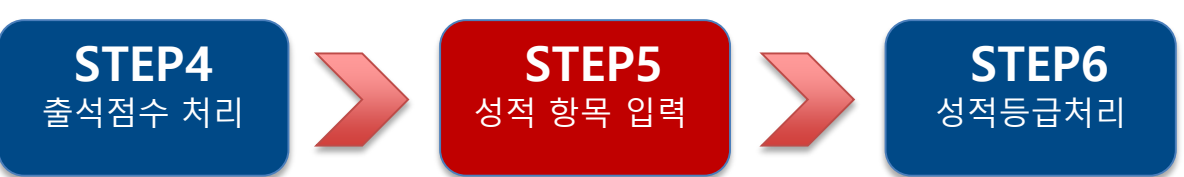

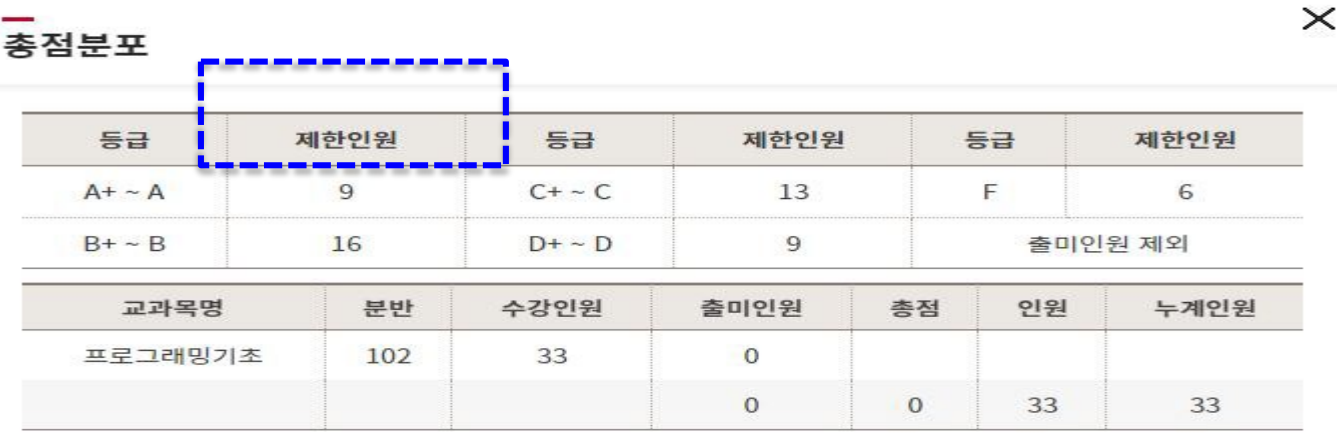

### - **출석, 과제, 중간, 기말고사 합산 점수 현황 확인**

### - **등급별 제한인원 확인**

### **- 성적등급처리 버튼 선택**

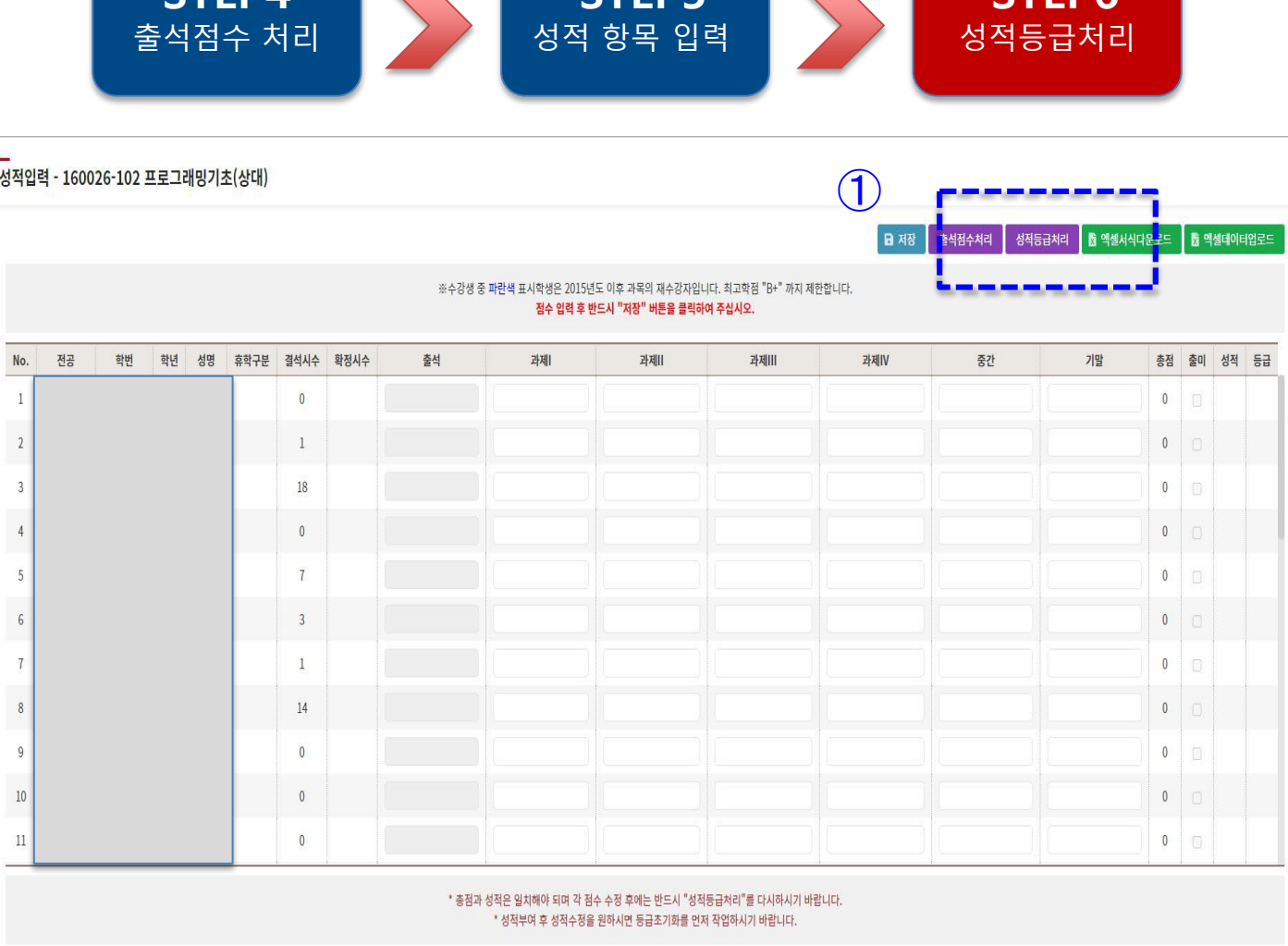

**STEP5** STEDA<sup>6</sup> **STEP6 2. 학사행정웹서비스 성적**